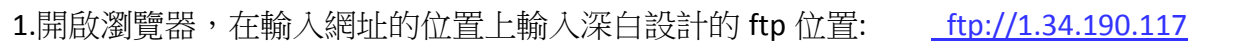

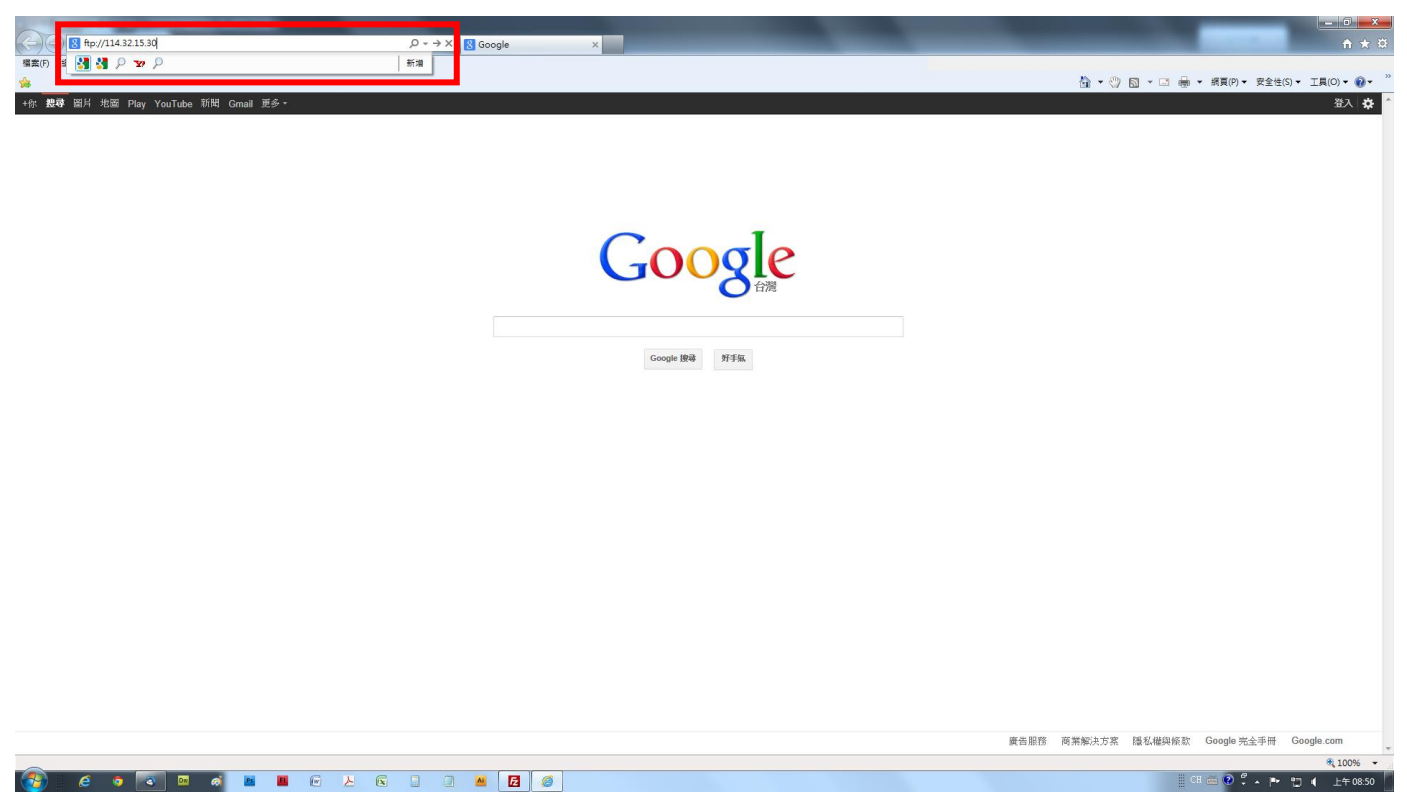

2. 輸入後會跳出視窗,請輸入深白設計提供的 ftp 帳號密碼,輸入完畢請按登入鍵。

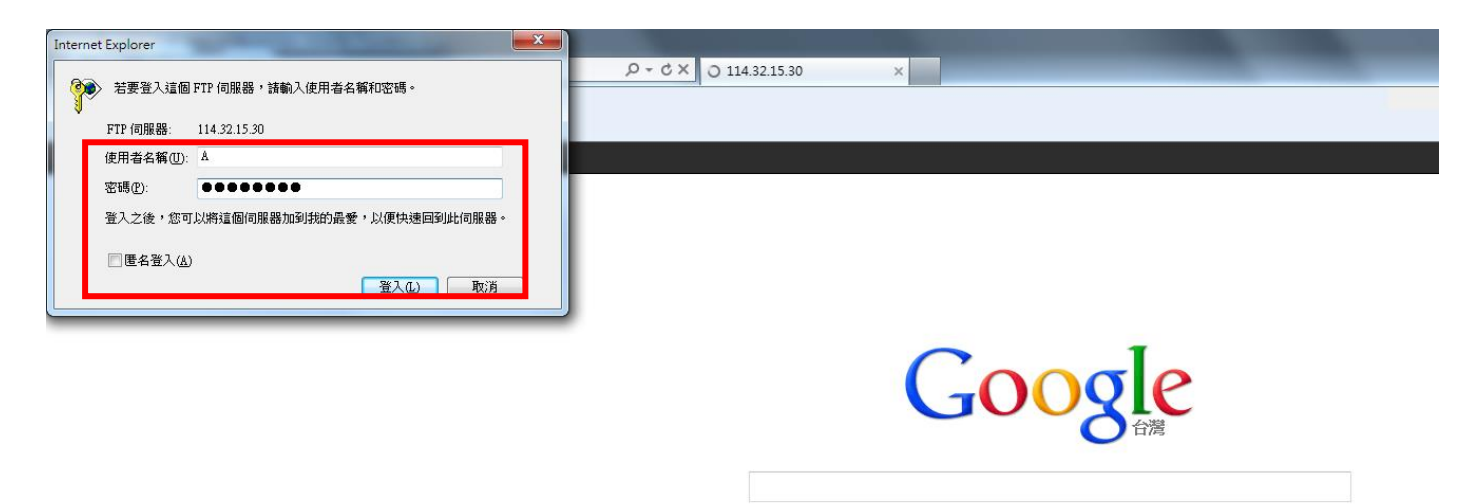

Google 搜尋 | 好手氣

3.可能出現亂碼頁面,最上排會出現「若要在 Windows 檔案總管中檢視此 FTP 站台,請按 Alt,再 按一下 [檢視],然後按一下 [在 Windows 檔案總管中開啟 FTP 站台]一連串字樣,請跟著執行。

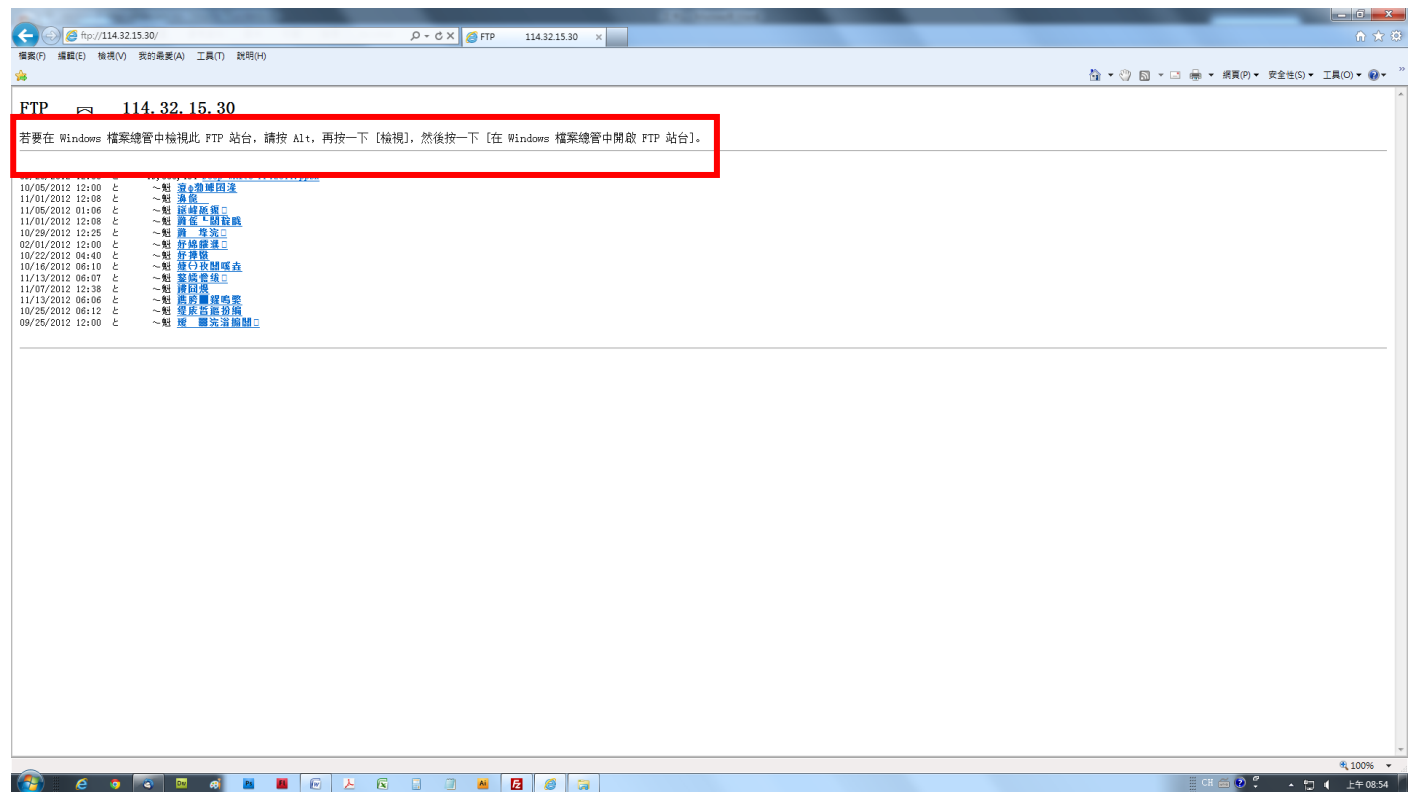

## 4.執行上列步驟後會跳出視窗,請再輸入一次帳號密碼按登入鍵

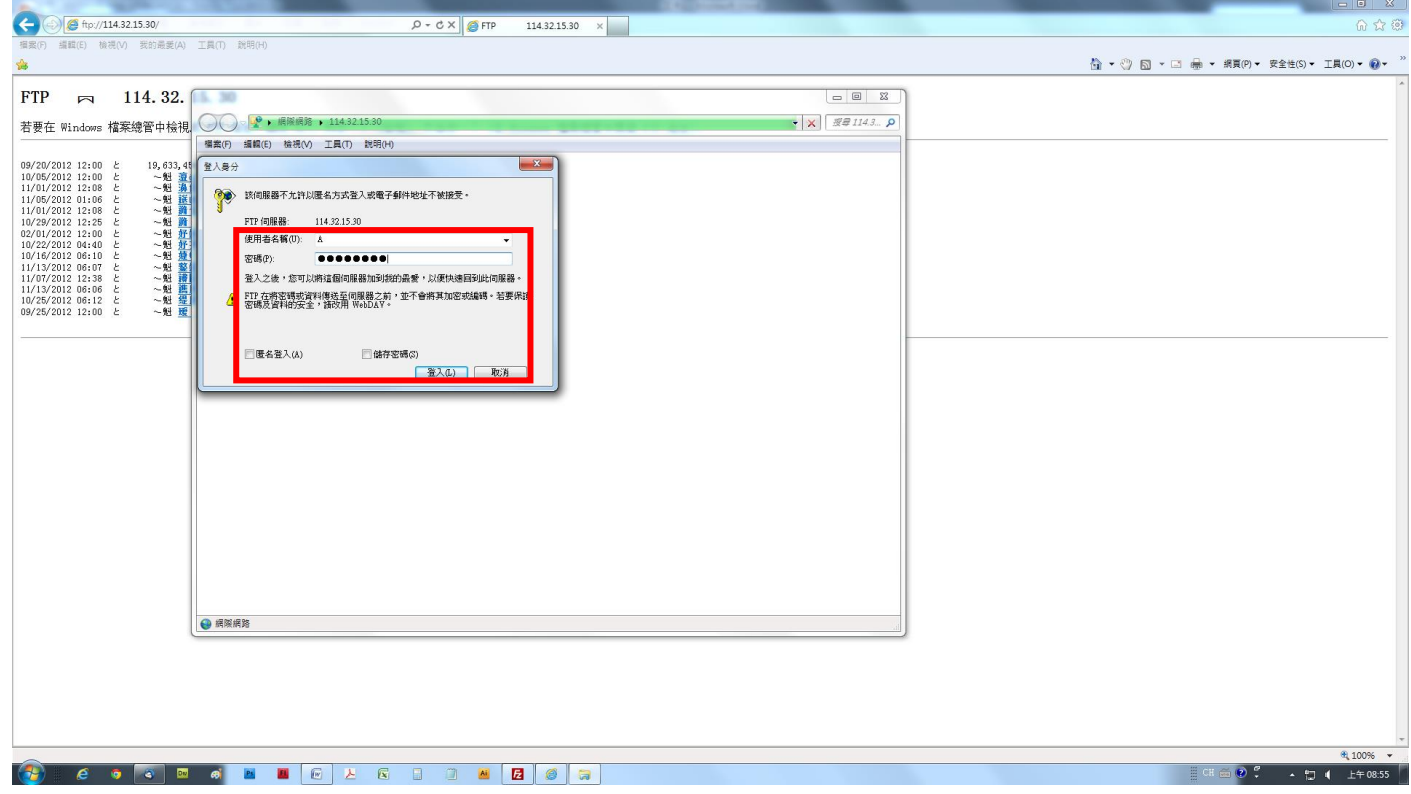

5.即會顯示資料夾的視窗,請找到深白指定給您的資料夾點選進去

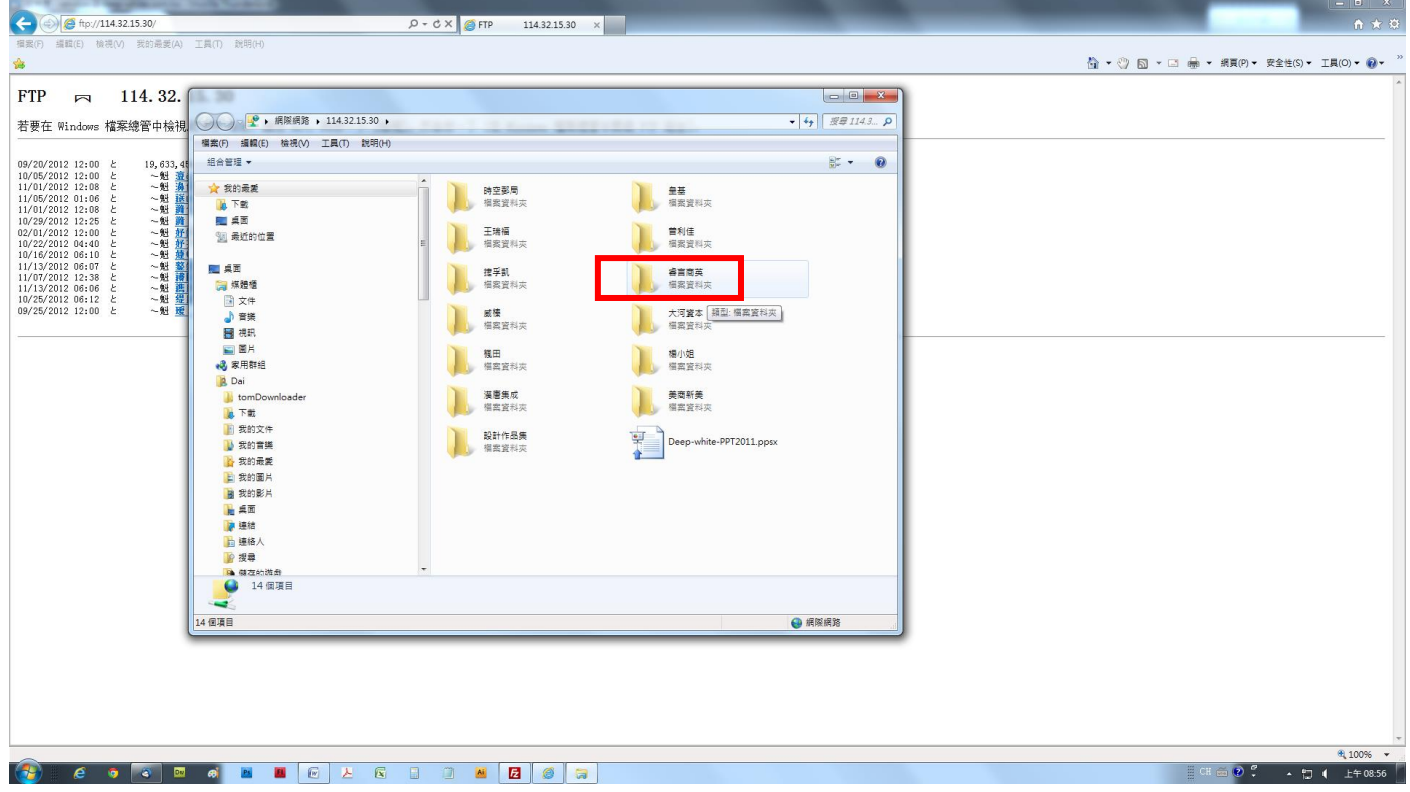

6.將想要給深白的資料直接拖曳至深白指定的資料夾即可完成上傳動作(假設您將資料放在桌面,那就 是滑鼠左鍵點選桌面的該資料按住不放然後拖拉至深白指定的資料夾位置中即可

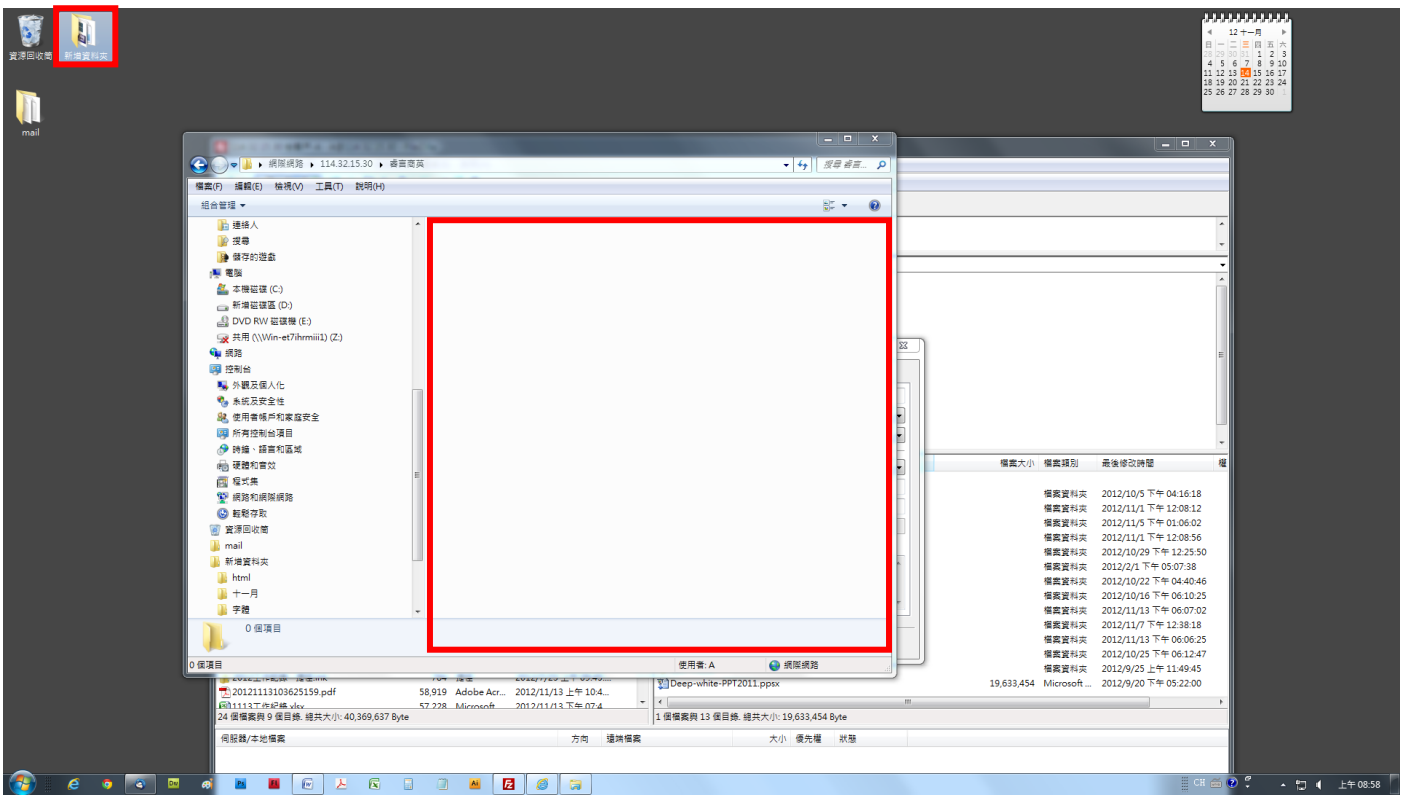

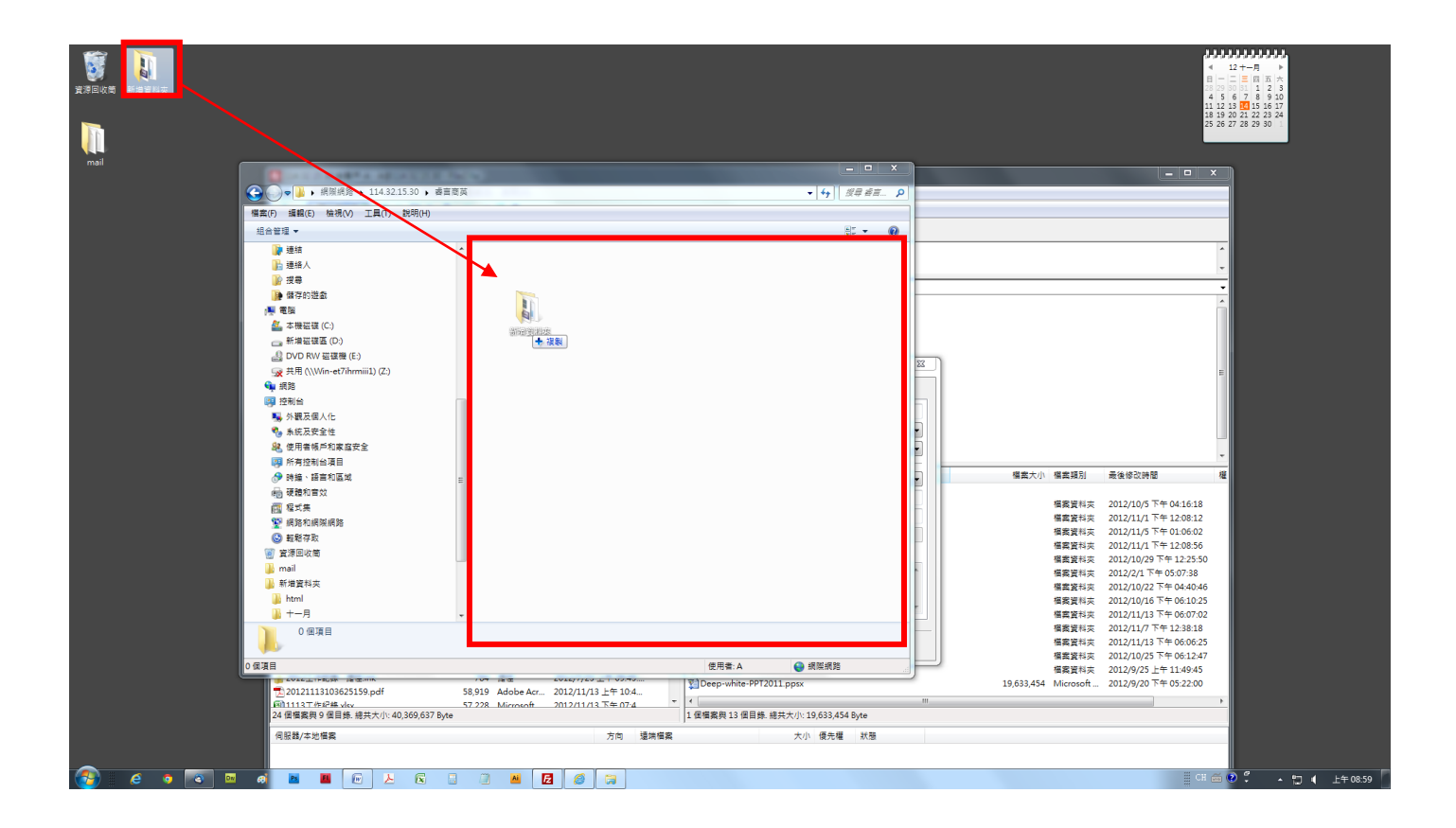

如果上述方式無法上傳檔案,建議致下列網址下載 ftp 專用軟體 [FileZilla](http://filezilla-project.org/) 安裝置您的電腦中,即可。 <http://www.softking.com.tw/soft/download.asp?fid3=14721>

或打關鍵字搜尋 [FileZilla](http://filezilla-project.org/) **(**免費 **ftp** 軟體**)**